# 健保醫療資訊雲端查詢系統2.0

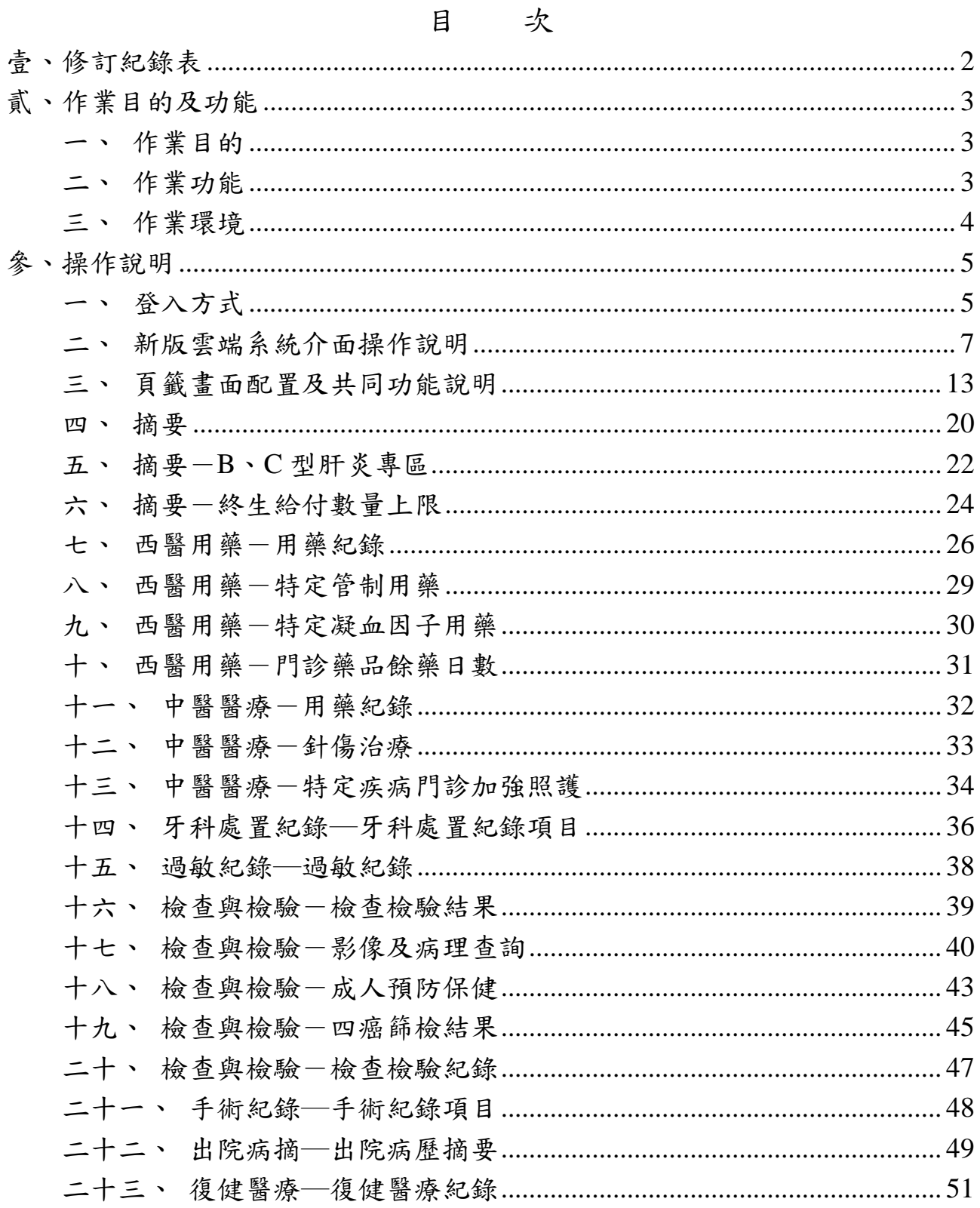

## <span id="page-1-0"></span>壹、修訂紀錄表

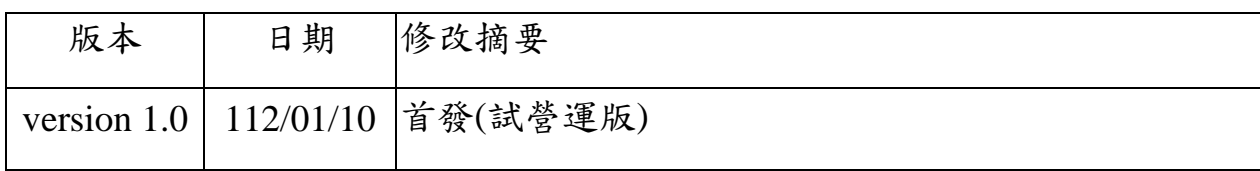

<span id="page-2-0"></span>貳、作業目的及功能

<span id="page-2-1"></span>一、 作業目的

提供健保特約醫事服務機構醫事人員執行醫療業務時,可透過健保資訊 服務系統(VPN)即時查詢病人近期之就醫資訊,讓醫事人員瞭解病人近 期就醫情形,避免重複處方,並提升病人就醫安全及品質。

<span id="page-2-2"></span>二、 作業功能

| 頁籤<br>呈現資料區間 |                |                                                                     |
|--------------|----------------|---------------------------------------------------------------------|
| 摘要           | 摘要             |                                                                     |
|              | B、C型肝炎專區       | 自 104 年起最近 1 次 B、C 型肝炎相關就<br>醫紀錄                                    |
|              | 終生給付數量<br>上限專區 | 依各收錄項目之給付數量限制實施年月(詳<br>頁籤內資料說明)                                     |
| 西醫用藥         | 用藥紀錄           | 最近6個月就醫資料<br>(5個月申報資料+最近1~2個月健保卡就醫<br>資料)                           |
|              | 特定管制用藥         | 最近7個月就醫資料<br>(6個月申報資料+最近1~2個月健保卡就醫<br>資料)                           |
|              | 特定凝血因子<br>用藥   | 最近24個月就醫資料<br>(23 個月申報資料+最近 1~2 個月健保卡就<br>醫資料)                      |
|              | 門診藥品<br>餘藥日數   | 最近3個月就醫資料                                                           |
| 中醫醫療         | 用藥紀錄           | 最近12個月就醫資料<br>(11 個月申報資料+最新 1~2 個月健保卡就<br>醫資料)                      |
|              | 針傷治療           | 最近12個月就醫資料<br>(11 個月申報資料+最近 1~2 個月健保卡就<br>醫資料)                      |
|              | 特定疾病門診<br>加強照護 | 最近12個月就醫資料<br>(11 個月申報資料+最近 1~2 個月健保卡就<br>醫資料+門診特定疾病加強照護計畫收案資<br>料) |

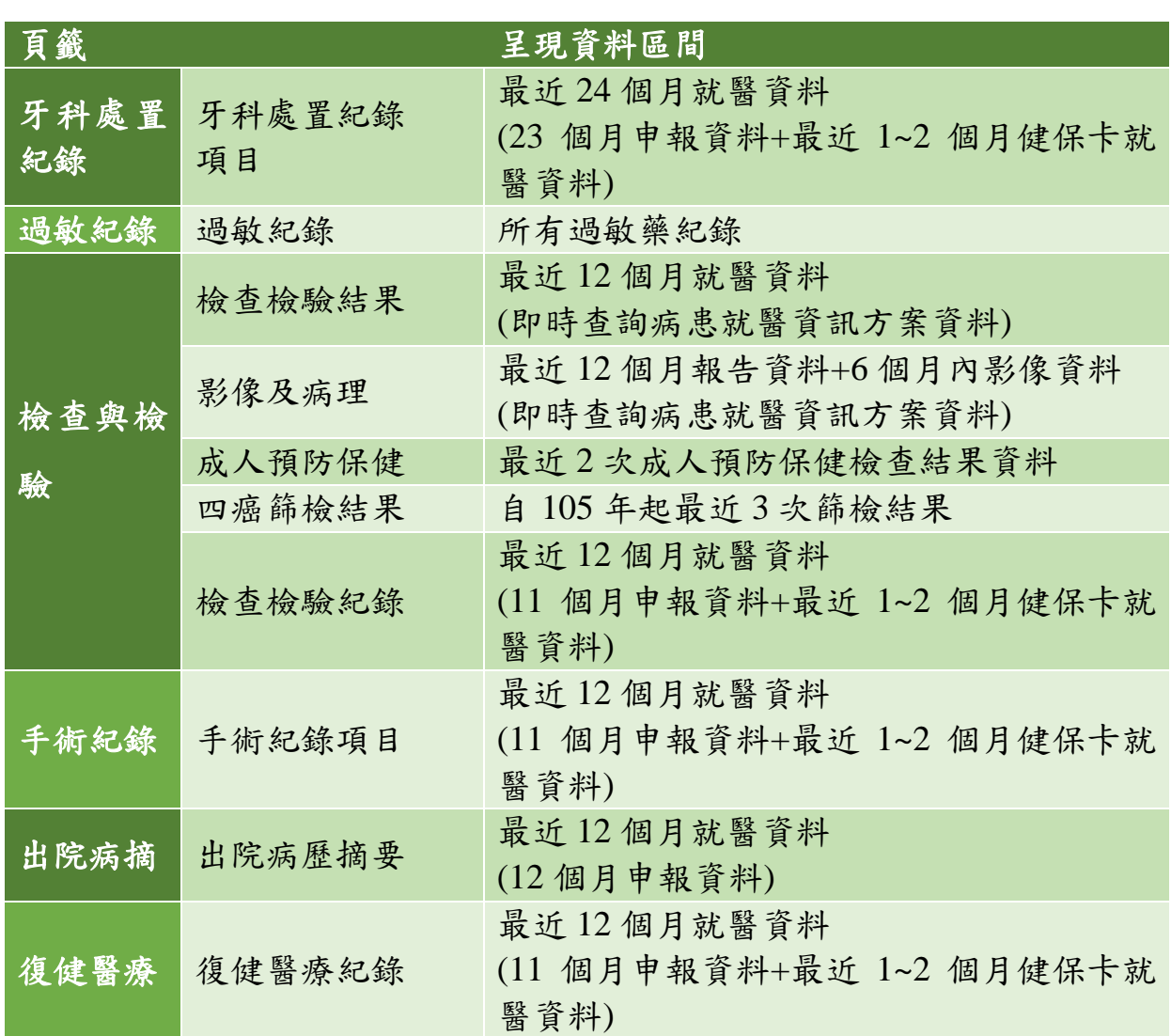

<span id="page-3-0"></span>三、 作業環境

為維護資通安全,使用新版健保醫療資訊雲端查詢系統須符合以下作業 環境:

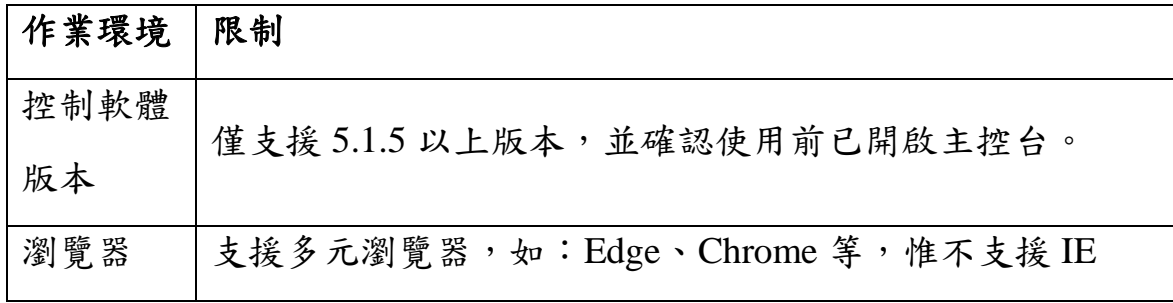

4

<span id="page-4-0"></span>參、操作說明

健保醫療資訊雲端查詢系統的入口方式為「讀卡登入」,說明如下:

<span id="page-4-1"></span>一、 登入方式

- (一) 醫事機構可利用院內資訊系統(HIS)或直接連結「健保醫療資訊雲端查 詢系統 」 URL[\(https://medcloud2.nhi.gov.tw/imu/imue1000/\)](https://medcloud2.nhi.gov.tw/imu/imue1000/),連結此 URL 即進入系統首頁,點選「新版雲端系統(試營運)」按鈕後,開始 讀取醫師卡/醫事人員卡及 SAM 卡,確定該醫事人員為該院專、兼 任醫事人員(藥師為專任或聯合診所藥師)後,即直接讀取健保 IC 卡資 料進行查詢。
- (二) 使用者:醫師/藥師/其他醫事人員(醫事人員卡)。
- (三) 條件:
	- 1. 醫事機構必須具有登入「健保醫療資訊雲端查詢系統」的權限。
	- 2. 醫師必須為該醫療院所的專、兼任醫師。
	- 3. 藥師必須為專任藥師或聯合診所藥師。

4. 非醫師、藥師之醫事人員必須為該醫事機構的專、兼任醫事人員。 (四) 畫面:

1. 連結 URL 後開啟「健保醫療資訊雲端查詢系統入口網頁」。

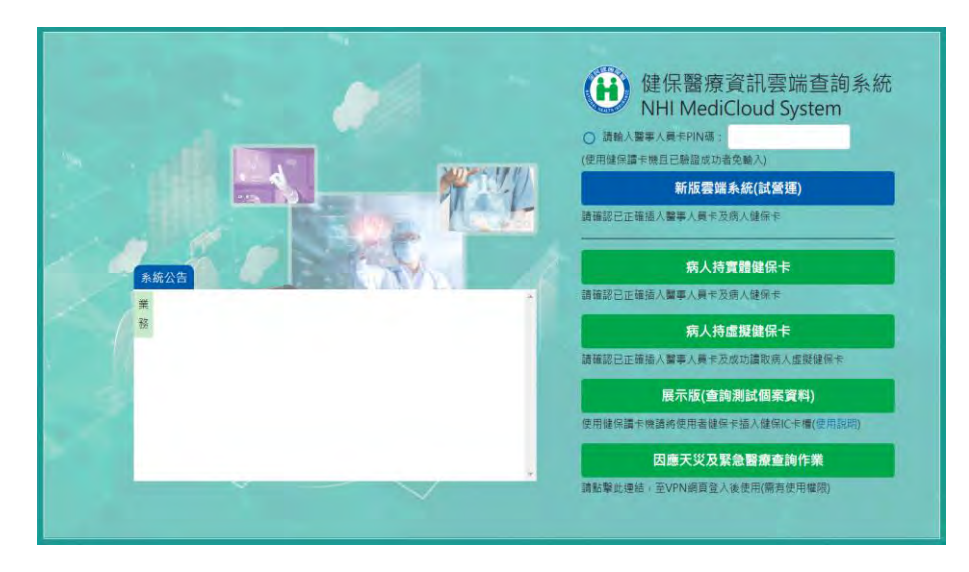

- 2. 點擊「新版雲端系統(試營運)」按鈕後開始讀取卡片。非醫、藥師 之醫事人員請先於畫面上輸入 PIN 碼。
- 3. 醫師非此醫療院所專任或兼任醫師或藥師非為專任或聯合診所藥 師,無法使用本作業時訊息如下:

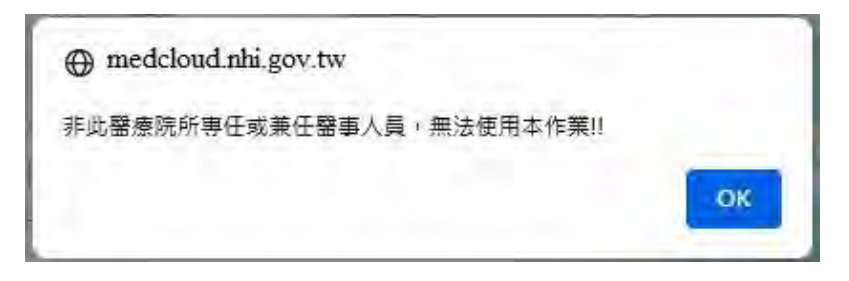

4. 本作業若權限不足無法使用時訊息如下:

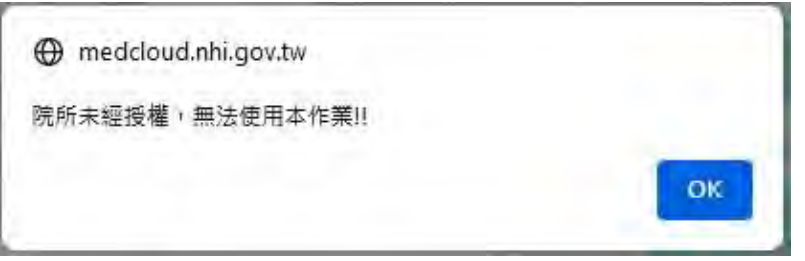

5. 其他讀卡錯誤訊息如下:

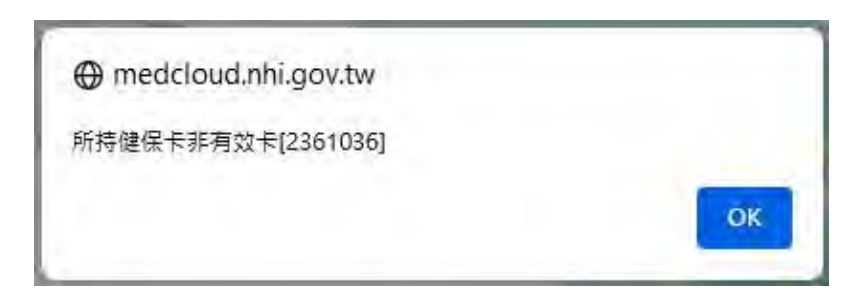

6. 系統完成讀取卡片資料後,隨即進入查詢頁面:

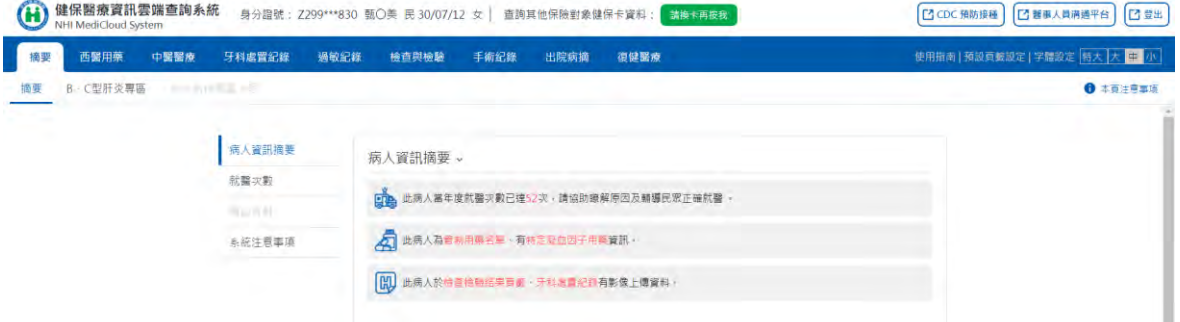

備註:為利醫事人員辨識,實際查詢畫面上方會顯示被查詢保險對象之

完整姓名

<span id="page-6-0"></span>二、 新版雲端系統介面操作說明

(一) 請換卡再按我:

使用者欲使用另一病人 IC 卡查詢時,請先換另一病人 IC 卡片後再點 選「查詢其他保險對象健保卡資料:請換卡再按我」,隨即進入另一 病人 IC 卡讀卡查詢流程並顯示畫面。

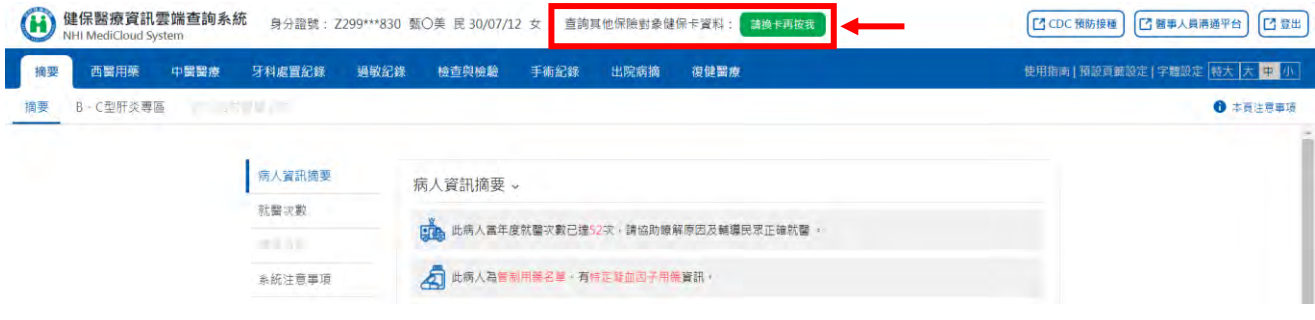

(二) 頁籤顯示說明:

1. 所有頁籤項目會固定顯示於畫面上方功能列,並依據所呈現之資料 內容分別歸類於第一層及第二層頁籤。

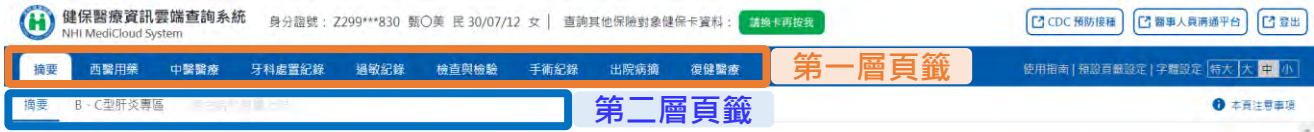

2. 依登入醫事機構之機構類別及保險對象有該頁籤資料時才可點選:

(1)若登入者之醫事機構類別無該項頁籤權限時,則反灰無法點選,

游標移至該項功能時,會顯示「機構類別無權限」。

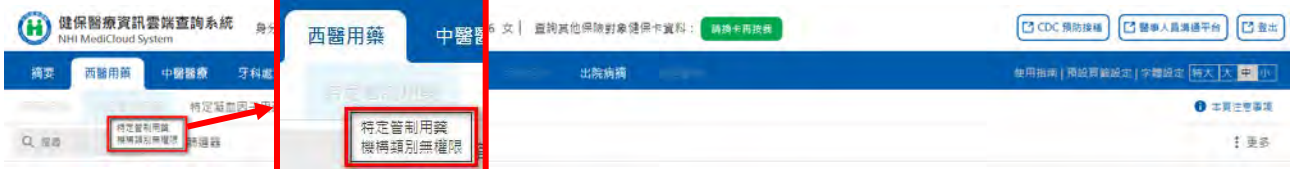

(2)若所查詢之保險對象無該項頁籤資料時,則反灰無法點選,游標 移至該項功能時,會顯示「個案查無資料」。

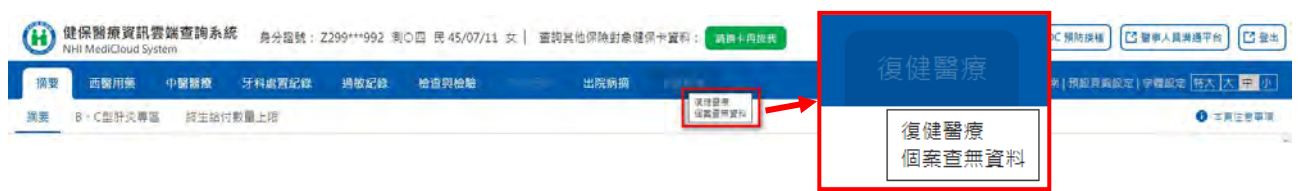

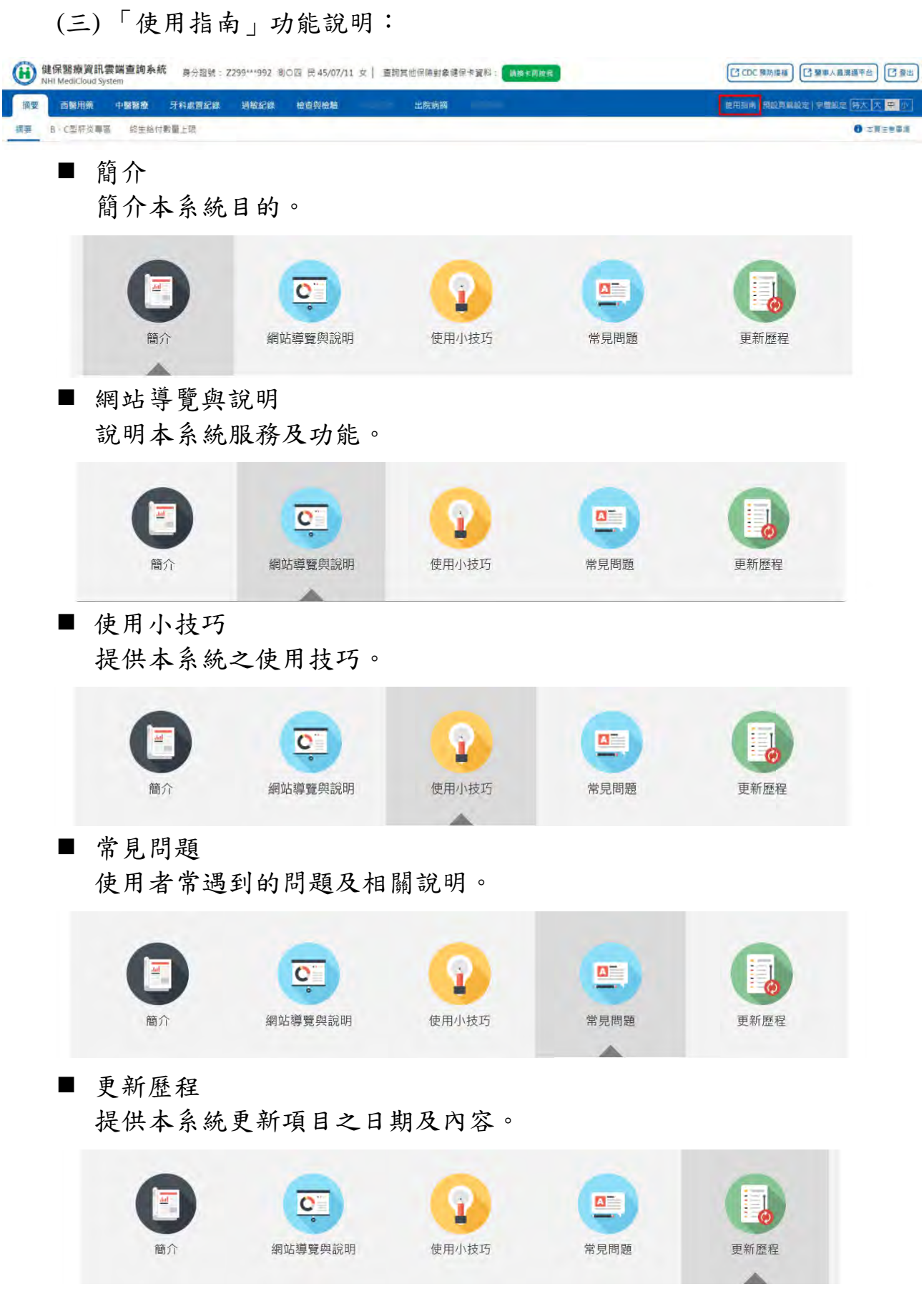

(四) 「預設頁籤設定」功能說明:

1. 於功能列點擊「預設頁籤設定」進入設定畫面。

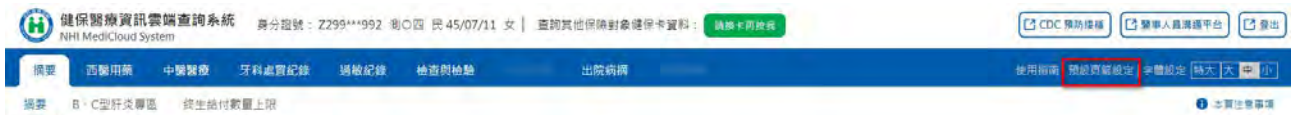

2. 點選欲設為「預設頁籤」(即每次登入時第一個呈現的頁籤)之頁籤 後,點選「確定」。(反灰表示使用者無此頁籤使用權限,不可選取)

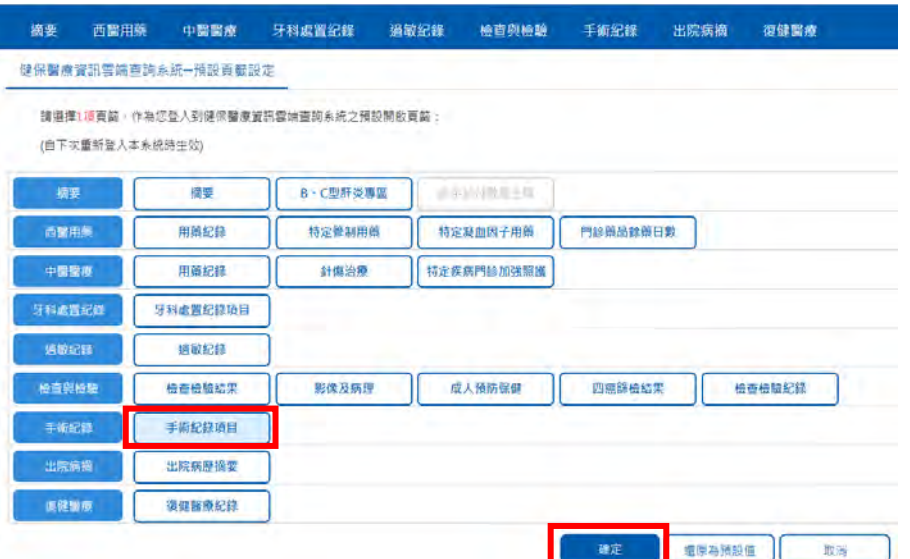

3. 設定完成後跳出以下訊息畫面。

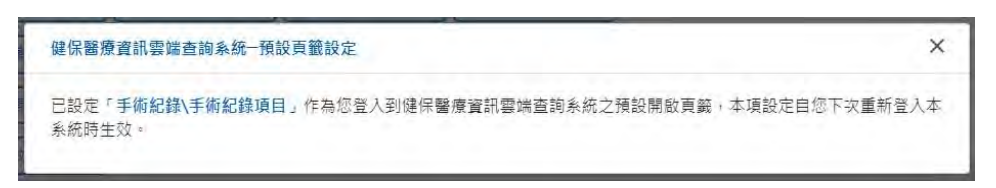

4. 下次登入時預設頁籤即可生效,若個案無該頁籤資料則顯示「沒有

任何資料」。

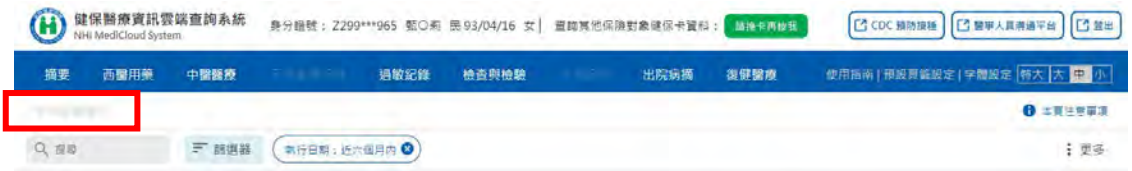

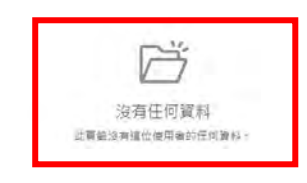

(五) 「字體設定」功能說明:

使用者可依需求,自行調整網站字體大小。

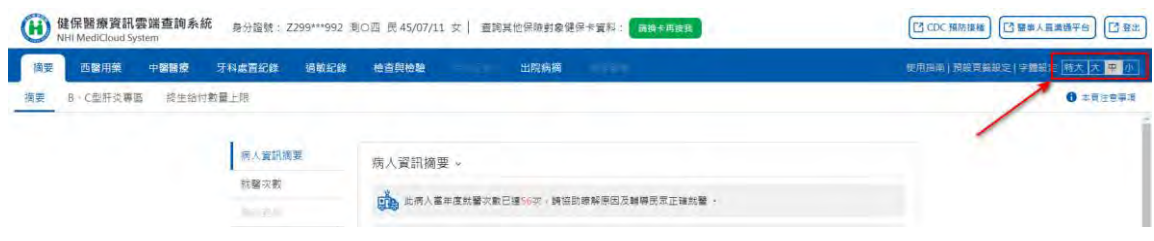

#### (六) CDC 預防接種

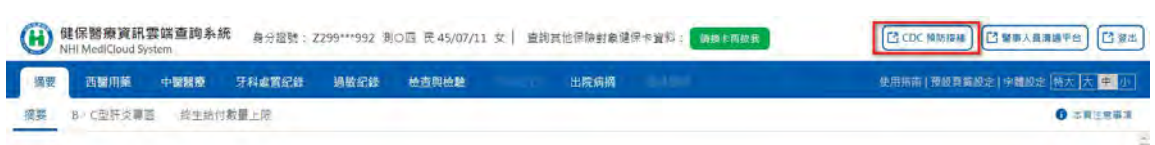

- 1. 點擊畫面右上角「CDC 預防接種」,可連結至衛生福利部疾病管制 署之「全國性預防接種資訊管理系統」(NIIS 系統)。
- 2. 若顯示下圖憑證問題,請選擇「繼續瀏覽此網站」。

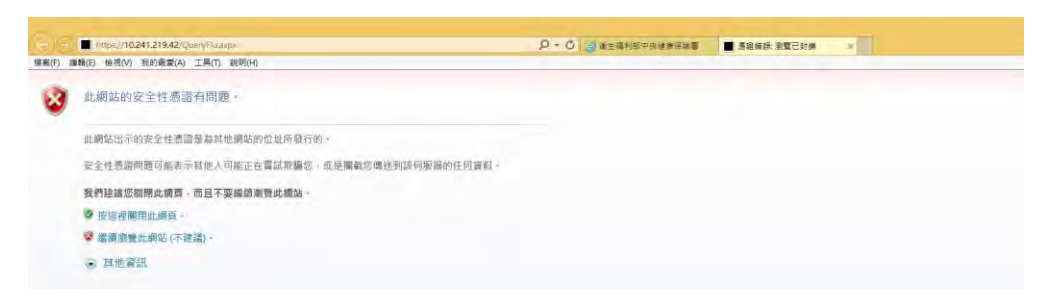

3. 顯示「全國性預防接種資訊管理系統」。

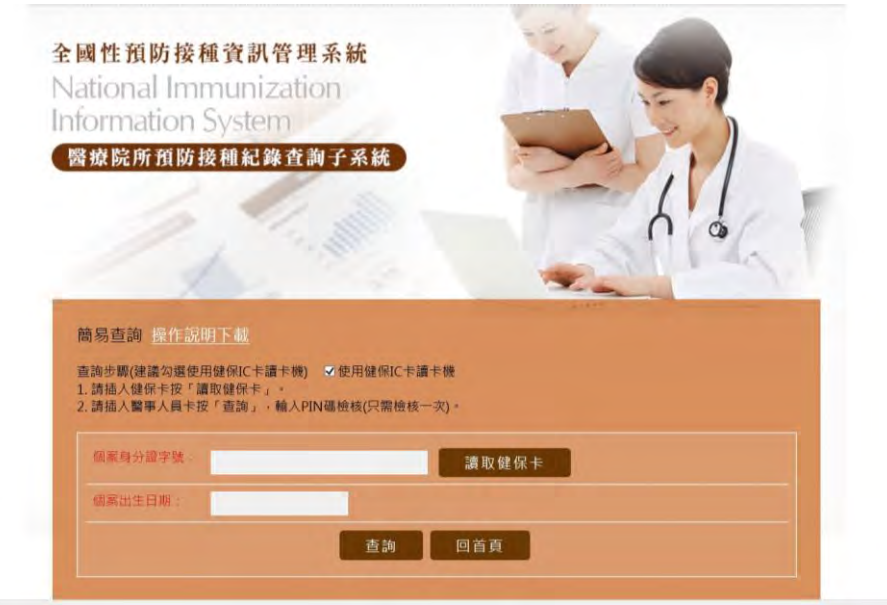

4. NIIS 系統相關操作說明,可至本署健保資訊網服務系統(VPN)下載 專區參考「醫療院所使用『醫療院所預防接種紀錄查詢子系統』注 意事項」及「醫療院所預防接種紀錄查詢子系統操作手冊」。 5. NIIS 系統或疫苗接種資料相關問題,請洽疾病管制署 NIIS-II 客服 (02-2395-6966#5123)或電郵客服信箱(niis@hyweb.com.tw)協助。

(七) 「醫事人員溝通平台」

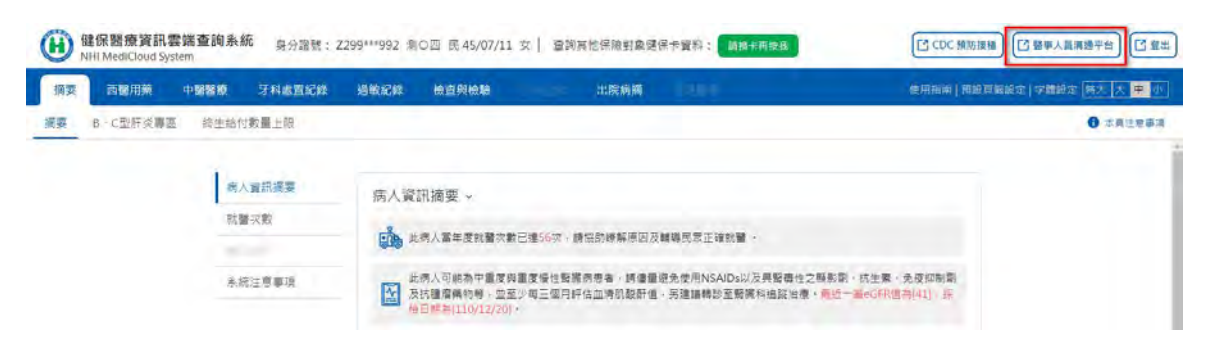

- 1. 點選「醫事人員溝通平台」即可前往「醫事人員溝通平台」。
- 2. 顯示「醫事人員溝通平台」。

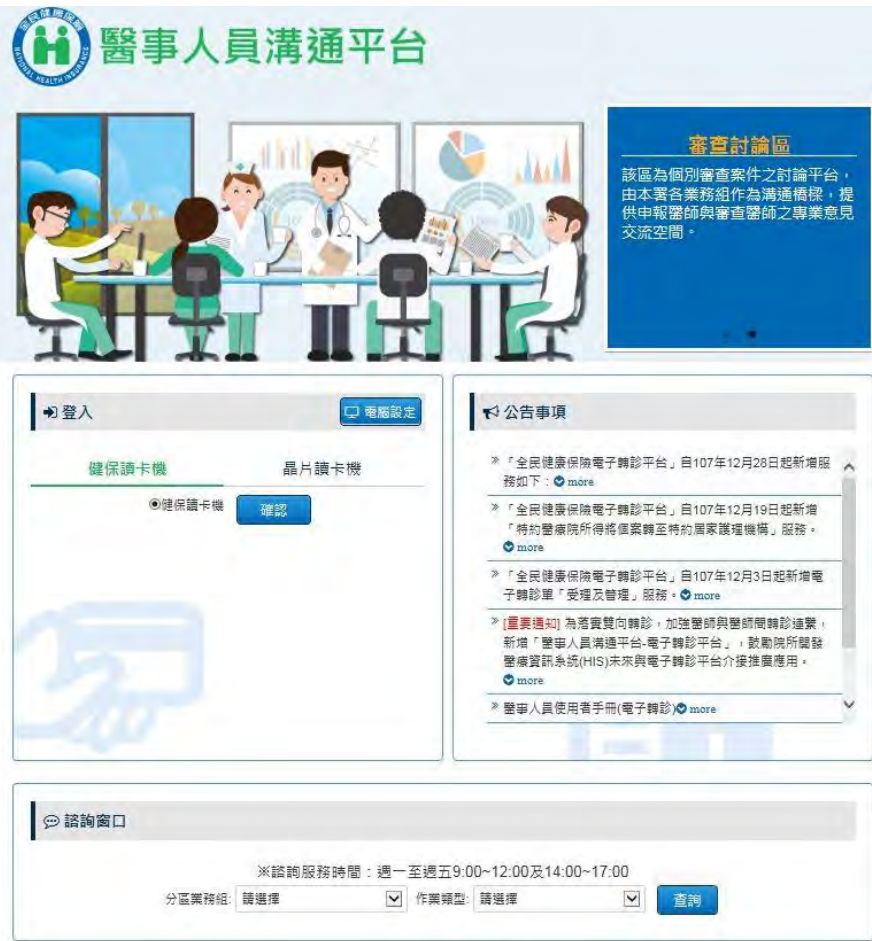

(八) 系統登出

點擊畫面右上角「登出」後,再點選彈跳視窗之「確定」後,會返回 「健保醫療資訊雲端查詢系統入口網頁」。

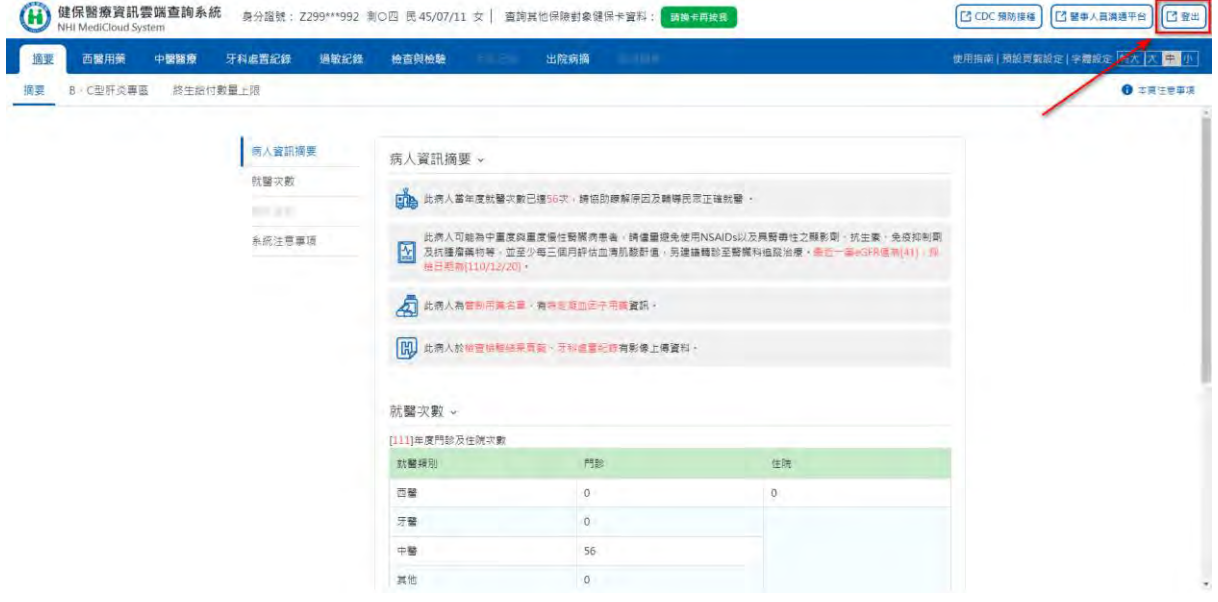

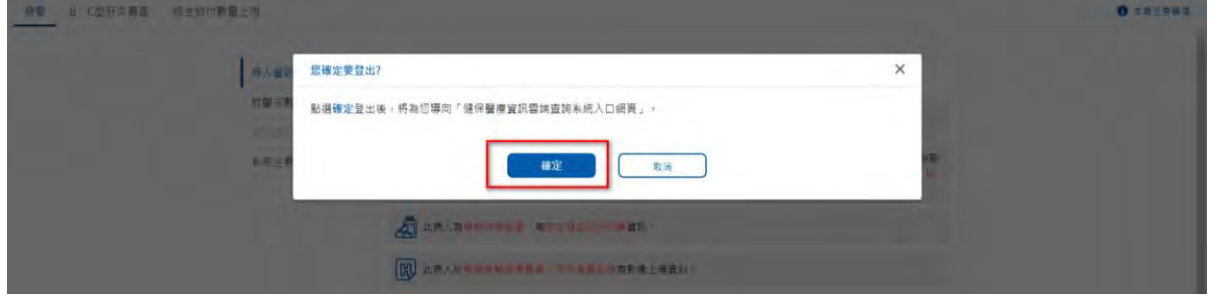

<span id="page-12-0"></span>三、 頁籤畫面配置及共同功能說明

(一) 頁籤畫面配置

為讓使用者使用上更加直覺友善,除增加系統名稱及病人資訊等以利 辨識外,系統上方「功能列」(如下圖橘色方框範圍)於一般比例下固 定顯示於畫面上方方便使用者查找;並將各頁籤中「共同功能」以固 定的位置和方式呈現,畫面配置說明請參考下圖及「共同功能」段:

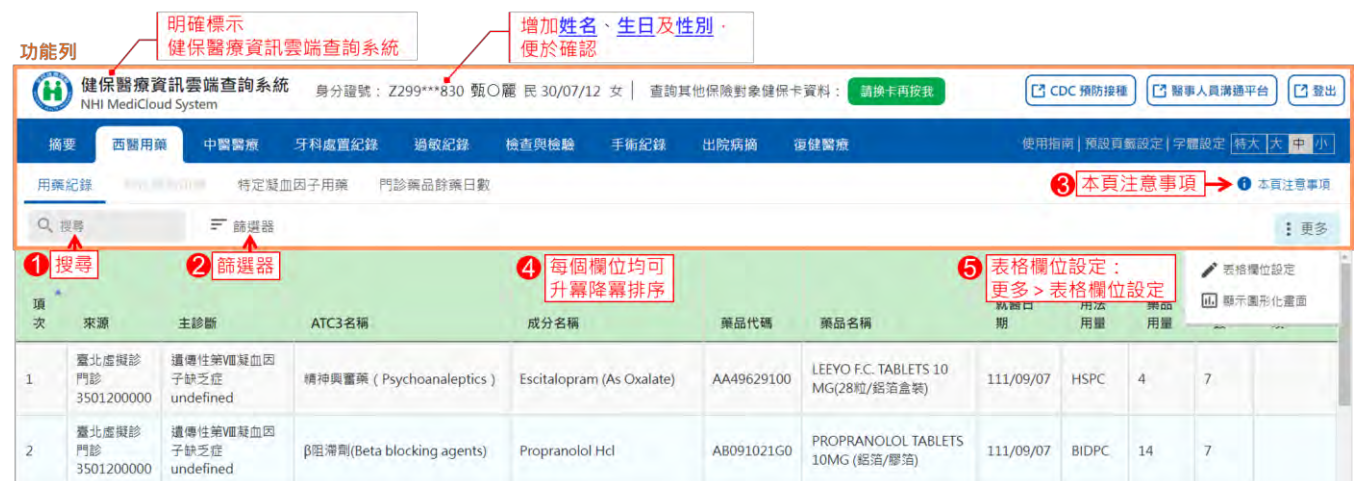

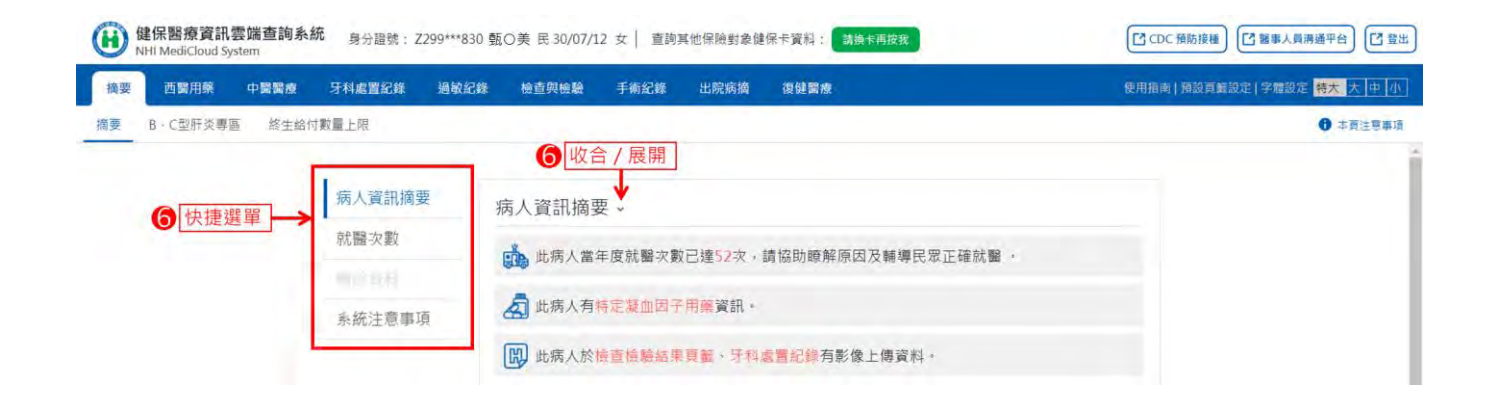

(二) 共同功能(請對應「畫面配置」段之圖片編號)

1. 「搜尋」功能說明:

於「搜尋」欄位輸入欲查找資料之關鍵字,系統會將該頁籤明細資 料中包含該關鍵字之所有資料篩選出來。「搜尋」結果範例如下:

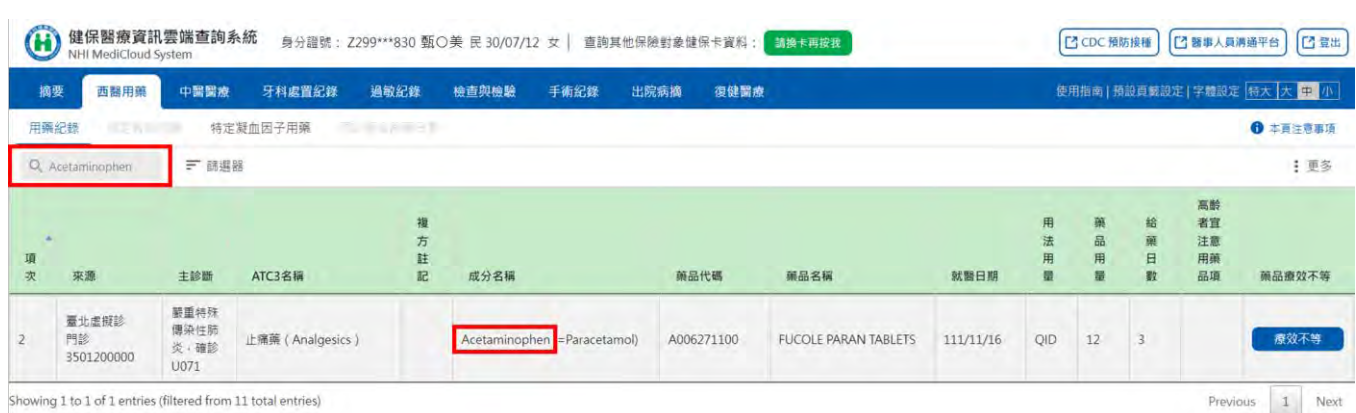

- 2. 「篩選器」功能說明:
	- (1)點擊「篩選器」開啟篩選器視窗,選好條件後按「查詢」即可得 到篩選的結果。依據每個頁籤的資料內容及收載區間,篩選器所 包含的可篩選項目及內容有所差異,例如可篩選特定就醫區間、 醫令或資料來源等。
	- (2)部分頁籤預設呈現執行日期近六個月內的資料,如需查詢更長時 間資料,請使用篩選器功能往行調整(如頁籤功能列未反灰,但 進入頁籤時顯示「沒有任何資料」,表示保險對象有此頁籤資 料,使用篩選器調整篩選條件後,即可顯示更長時間資料)。

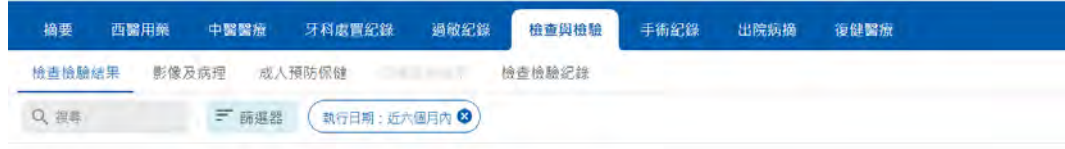

沒有任何資料 此间避修件沒有任何資料

(3)如欲取消篩選,點擊篩選器旁邊「 」符號即可。 (4)「篩選器」及篩選結果範例如下:

#### 使用者手冊

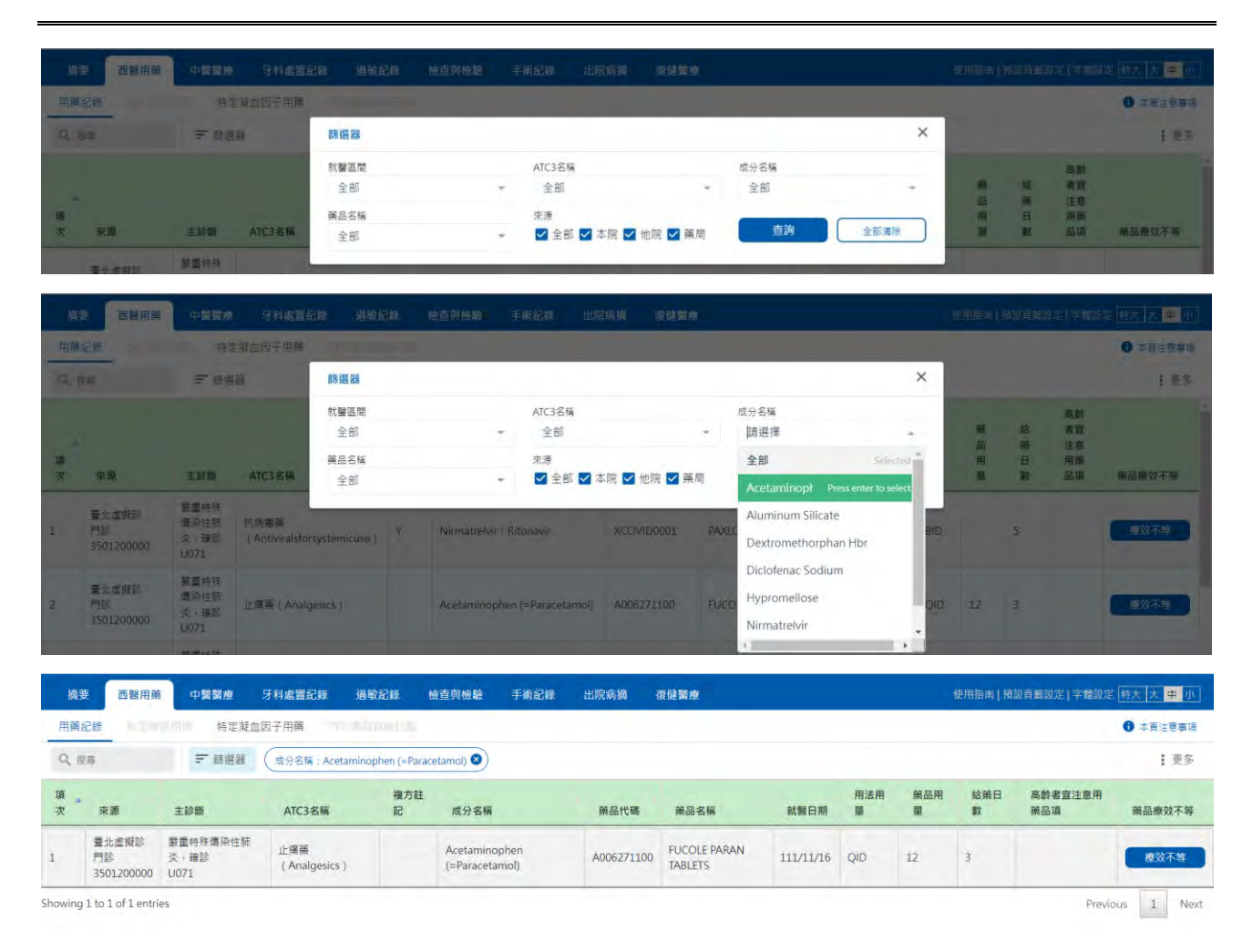

3. 「本頁注意事項」功能說明:

點擊頁籤右上角之「本頁注意事項」,彈跳視窗顯示該頁籤相關注 意事項供使用者參考。「本頁注意事項」查詢結果範例如下:

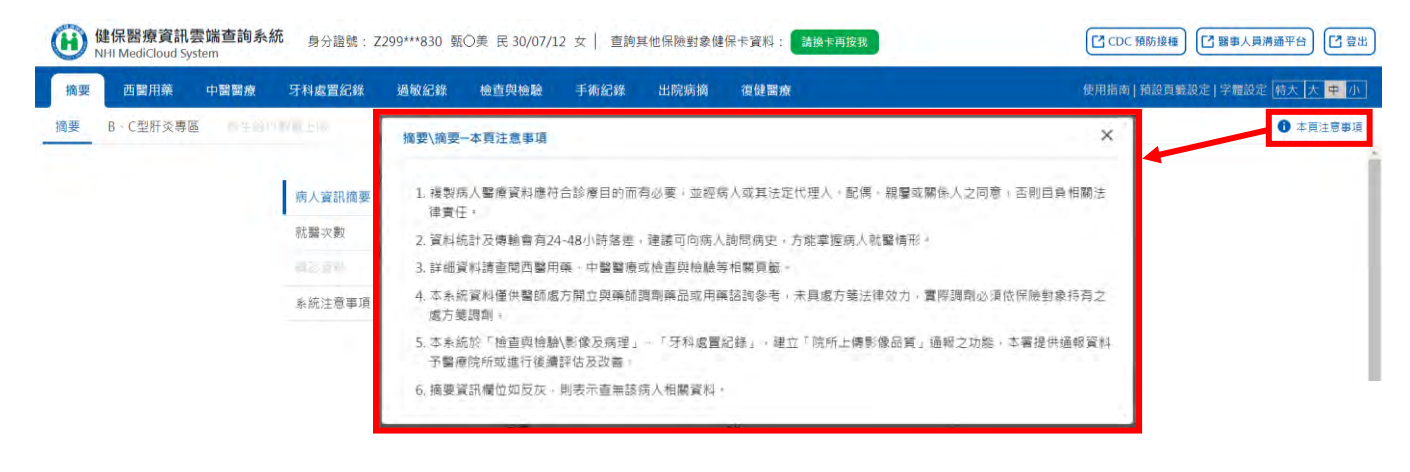

4. 「欄位排序」功能說明:

(1)明細資料欄位標題如有「◆」符號,表示可進行欄位排序。使用 者可點擊明細資料欄位標題列(表頭)的欄位名稱,即可依該欄位 排序資料(▲表示由小到大;▼表示由大到小),以利閱讀。

(2)排序結果範例(依「藥品代碼」排序)如下:

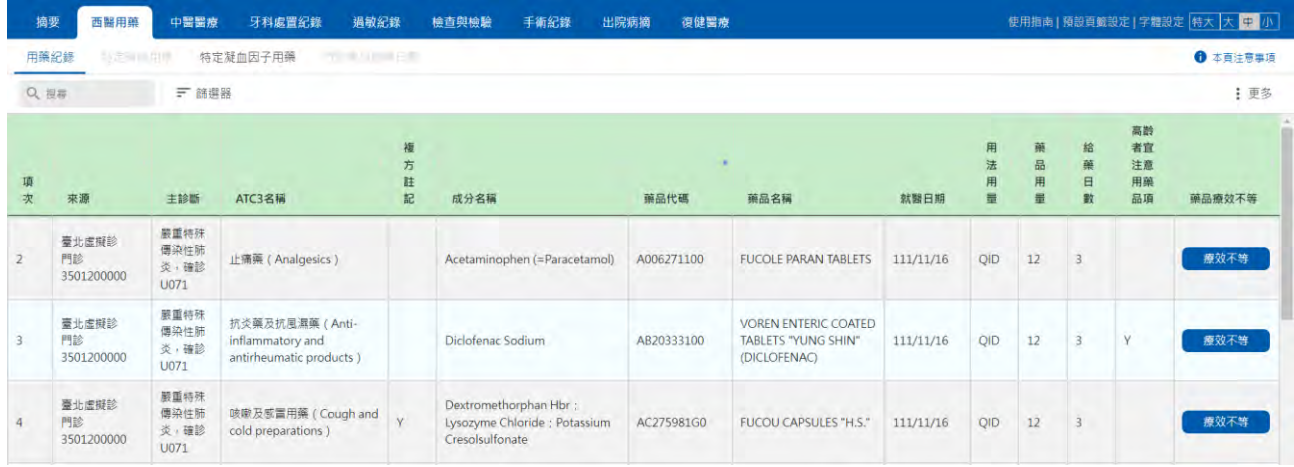

- 5. 「表格欄位設定」功能說明:
	- (1)頁籤中若包含較多欄位,使用者可點擊功能列中的「更多」展開 專區選單,可在選單的第 1 項找到「表格欄位設定」功能。
	- (2)「表格欄位設定」功能係依個別頁籤所包含的欄位進行顯示,依 前調查使用者使用習慣預設顯示欄位及順序。使用者可運用此功 能,依據使用習慣及需求,設定要顯示的欄位及其排列順序。
	- (3)系統會記憶本次登入設定者之「院所+醫事人員」設定,下次登 入如為同一「院所+醫事人員」,會直接顯示其設定。

(4)設定方式範例說明如下:

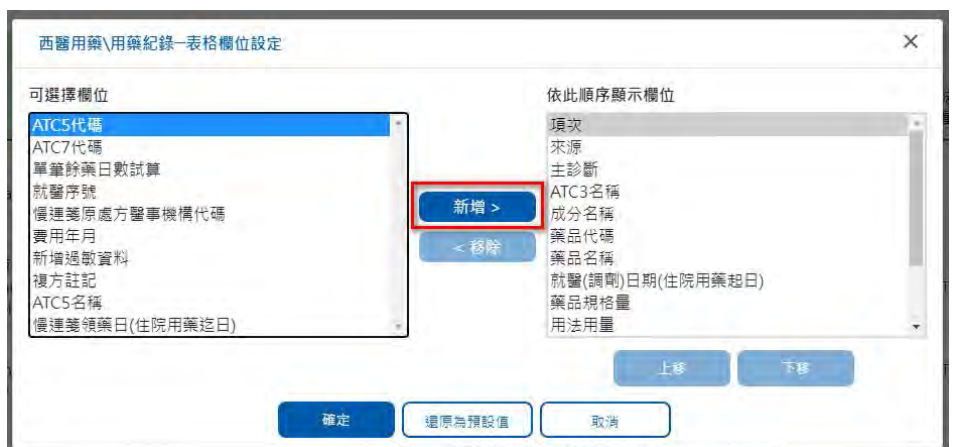

新增:點選左側喜好欄位後點選「新增>」加入顯示。

移除:點選右側欄位後點選「<移除」取消該欄位顯示。

![](_page_16_Picture_23.jpeg)

上下移:點選右側欄位後點「上移」或「下移」進行欄位排序。

![](_page_16_Picture_24.jpeg)

![](_page_17_Picture_44.jpeg)

還原預設值:點選「還原為預設值」可還原為系統預設值。

6. 「快捷選單及收合展開」功能說明:

部分頁籤因資料呈現需要,於該頁籤左側提供「快捷選單」,使用 者可點選左側選單快捷至指定項目查看內容,如選單標題反灰則表 示保險對象無該項資料,無法選取。

使用者可點擊「√」或「∧」將查詢項目收合或展開。

範例如下:

![](_page_17_Picture_45.jpeg)

**-**<br>- 西醫用藥 中醫醫療 牙科處置紀錄 <del>超敏紀錄 檢查與檢驗 手術紀錄 出院病摘 復健醫療</del> 摘要 使用指南 | 預設頁籃設定 | 字體設定 | 特大 | 大 | 中 | 小 | 摘要 B·C型肝炎專區 終生給付數量上限 ● 本真注意事項 就醫次數、  $[111]$ 年度門診及住院次數 病人資訊摘要 門診 住院 就醫類別 就醫次數 西醫  $\overline{\mathcal{I}}$  $\overline{3}$ 牙醫  $\,1$ 系統注意事項  $\frac{1}{2}$  $-41$ 其他  $\,$  0 轉診資料。 直無資料

點選左側選單快捷至指定項目。

# 點擊「√」將「病人資訊摘要」收合,若再點擊「∧」可展開。

![](_page_18_Picture_77.jpeg)

以下就各頁籤畫面進行介紹及簡要說明:

<span id="page-19-0"></span>四、 摘要

(一) 可點選左側選單快捷至指定項目(詳參「快捷選單及收合展開」功能說

明)。

![](_page_19_Picture_62.jpeg)

(二) 資料內容說明

1. 病人資訊摘要

依序顯示「就醫次數提示」、「慢性腎臟病人者藥物提示」、「境 外器捐通報提示」、「居家醫療照護個案提示」、「管制用藥、特 定凝血因子用藥提示」、「影像上傳資料提示」等。

![](_page_19_Picture_8.jpeg)

2. 就醫次數

顯示當年度門、住診醫療費用申報資料及 1~2 個月的健保卡上傳資 料,作為提醒醫師關懷就醫次數頻繁病人之參考。

![](_page_20_Picture_103.jpeg)

![](_page_20_Picture_104.jpeg)

3. 轉診資料

顯示近 6 個月曾透過本署電子轉診平台協助病人轉診訊息;顯示病 人由其他院所透過本署電子轉診平台轉診予該醫師。

轉診資料 v

本醫師於111/10/11開立轉診單至關渡醫院,目前狀態為「已受理未回復」。 本醫師於111/10/11開立轉診單至關渡醫院,目前狀態為「已受理未回復」。

4. 系統注意事項

顯示「摘要」頁籤中提示使用者需注意之項目。

系統注意事項。

- 1. 複製病人醫療資料應符合診療目的而有必要,並經病人或其法定代理人、配偶、親屬或關係人之同意,否則自負相關法律 書任:
- 2. 資料統計及傳輸會有24-48小時落差, 建議可向病人詢問病史, 方能掌握病人就醫情形。
- 3. 詳細資料請查閱西醫用藥、中醫醫療或檢查與檢驗等相關頁籤
- 4. 本系統資料僅供醫師處方開立與藥師調劑藥品或用藥諮詢參考,未具處方箋法律效力,實際調劑必須依保險對象持有之處 方箋調劑。
- 5.本系統於「檢查與檢驗\影像及病理」、「牙科處置紀錄」,建立「院所上傳影像品質」通報之功能,本署提供通報資料予 醫療院所或進行後續評估及改善。
- 6. 摘要資訊欄位如反灰, 則表示查無該病人相關資料。

(三) 本頁注意事項(詳參「本頁注意事項」功能說明)。

<span id="page-21-0"></span>五、 摘要-B、C 型肝炎專區

(一) 可點選左側選單快捷至指定項目(詳參「快捷選單及收合展開」功能說

明)。

![](_page_21_Picture_119.jpeg)

(二) 資料內容說明

1. 篩檢資格

顯示國民健康署提供成人預防保健及 B、C 型肝炎(終生一次)等篩 檢資格資料。「查詢結果」欄位若呈現「不符合」,「說明」欄位 呈現不符合原因。

篩檢資格 v

![](_page_21_Picture_120.jpeg)

2. 用藥紀錄

顯示最近 1 次 B、C 型肝炎相關用藥紀錄

最折1次用藥紀錄 。

![](_page_21_Picture_121.jpeg)

3. 檢驗紀錄

顯示最近 1 次 B、C 型肝炎相關檢驗紀錄

最近1次檢驗紀錄 。

![](_page_22_Picture_125.jpeg)

4. 檢驗結果

#### 顯示最近 1 次 B、C 型肝炎相關檢驗結果。

最近1次檢驗結果 。

![](_page_22_Picture_126.jpeg)

5. 成人健檢-B/C 型肝炎檢查

顯示國民健康署提供之成人健檢 B/C 型肝炎檢查最近 1 次檢驗結果 及最近 1 次陽性結果。

成人健檢-B/C型肝炎檢查 。

![](_page_22_Picture_127.jpeg)

6. 就醫紀錄

就醫紀錄、

![](_page_22_Picture_128.jpeg)

7. 資料說明

顯示 B、C 型肝炎專區之備註說明。

```
資料說明。
1.本資科非醫師法及醫療法規定之病歷,費隱之檢查、檢驗結果或就醫情形,應以各該醫事服務機構之病歷記載為準,
2.检查检触结果資料体健保持的醫事服務發病自 104 年 1 月 1 日起上滑最近一年之检触(查)结果資料,且有不可抗力或因特殊情况部分資料可能無注层境,資料傳輸可能有 2<br>- 個月落差
……<br>3. 成人健检寶科依特約醫事服務機構向衛生福利部國民健康審申報之寶科・依規定於提供成人預防保健服務日之次用一日起六十日内,於網路將檢查細票傳輸至本審系統成登錄於<br>本審規頁:故賀科里現有時間之落差或有特殊情況可能無法里現・男因寶科為特約醫事服務機構人工輸入。故部分賀科恐角缺漏咸誤檀・有類差者,請治提供檢查之醫事服務機
 構或治國民健康署(02-25220888) ·
4. 成人健检資料服示最近一次肝炎检查結果或最近一次肝炎检查陽性結果: 點選 ● 服示检查日期及检查醫療院所簡稱 ·
5. 對於「成人預防保健服務資格」或「B-C配肝炎銷格資格」有疑義者,請浴園民健康署(02-25591855),
```
(三) 本頁注意事項(詳參「本頁注意事項」功能說明)。

<span id="page-23-0"></span>六、 摘要-終生給付數量上限

(一) 可點選左側選單快捷至指定項目(詳參「快捷選單及收合展開」功能說

明)。

![](_page_23_Picture_72.jpeg)

(二) 終生給付數量上限頁籤呈現病人使用健保終生限制給付項目之就醫紀 錄,包含「醫療服務」、「藥品」及「特殊材料」項目,呈現項目內 容依本頁「資料說明」所附資料為準。

範例畫面如下:

1. 醫療服務

醫療服務、

![](_page_23_Picture_73.jpeg)

2. 藥品

藥品 、

![](_page_23_Picture_74.jpeg)

#### 3. 特殊材料

特殊材料。

![](_page_24_Picture_66.jpeg)

#### 4. 資料說明

顯示終生給付數量上限頁籤之備註說明。

資料說明 、

1. 本專區僅呈現此病人使用涉及終生限制給付數量上限項目之就醫紀錄。

2. 如需詳細給付規定資料,可至衛生福利部中央健康保險署全球資訊網站查詢。

3. 本系統呈現之「主診斷」欄位係特約醫事服務機構醫療費用申報資料,僅供參考,確實診斷應以病歷記載為主。

4. 資料區間為門住診醫療費用申報資料(含最近1-2個月健保卡上傳資料),資料傳輸會有24~48小時之時間落差。

※點擊資料說明「1.本專區僅呈現此病人使用涉及終生限制給付數 量上限項目之就醫紀錄。」可查詢本專區收錄之醫令項目及資料 起始年月。

(三) 本頁注意事項(詳參「本頁注意事項」功能說明)。

#### <span id="page-25-0"></span>七、 西醫用藥-用藥紀錄

![](_page_25_Picture_96.jpeg)

- (一) 搜尋功能(詳參「搜尋」功能說明)。
- (二) 篩選器功能(詳參「篩選器」功能說明)。
- (三) 欄位排序功能(詳參「欄位排序」功能說明)。
- (四) 表格欄位設定功能(詳參「表格欄位設定」功能說明)。
- (五) 本頁注意事項(詳參「本頁注意事項」功能說明)。
- (六) 藥品療效不等通報

1. 於欲通報藥品資料列點選「療效不等」按鈕。

![](_page_25_Picture_97.jpeg)

2. 依通報事件與處置狀況勾選後,點選「確認通報」送出通報資料。

![](_page_26_Picture_36.jpeg)

- (七) 圖形化查詢
	- 1. 點選「更多」>「顯示圖形化畫面」查詢用藥與就醫統計圖表。

![](_page_26_Picture_37.jpeg)

2. 顯示「時間軸圖」、「最近六個月用藥紀錄來源」、「最近六個月 就醫主要診斷」、「最近六個月同成分藥品使用情形」圖表。

![](_page_27_Figure_1.jpeg)

## 3. 點選「更多」>「顯示圖表設定」可以設定圖表喜好設定。

![](_page_27_Figure_3.jpeg)

4. 勾選顯示圖表後點選「確定」完成設定;點選「還原為預設值」可 還原為系統預設值。

![](_page_27_Picture_76.jpeg)

#### <span id="page-28-0"></span>八、 西醫用藥-特定管制用藥

![](_page_28_Picture_97.jpeg)

(一) 上方「特定管制用藥情形統計(近 6 個月申報資料)」預設為展開(詳參

「快捷選單及收合展開」功能說明),下方為特定管制用藥明細資料。 (二) 搜尋功能(詳參「搜尋」功能說明)。

(三) 篩選器功能(詳參「篩選器」功能說明)。

(四) 欄位排序功能(詳參「欄位排序」功能說明)。

(五) 表格欄位設定功能(詳參「表格欄位設定」功能說明)。

(六) 本頁注意事項(詳參「本頁注意事項」功能說明)。

<span id="page-29-0"></span>九、 西醫用藥-特定凝血因子用藥

![](_page_29_Picture_94.jpeg)

- (一) 上方「近[篩選區間]內凝血因子用藥統計」預設為展開(詳參「快捷選 單及收合展開」功能說明),下方為特定凝血因子用藥明細資料。
- (二) 搜尋功能(詳參「搜尋」功能說明)。
- (三) 篩選器功能(詳參「篩選器」功能說明)。
- (四) 欄位排序功能(詳參「欄位排序」功能說明)。
- (五) 表格欄位設定功能(詳參「表格欄位設定」功能說明)。
- (六) 本頁注意事項(詳參「本頁注意事項」功能說明)。

<span id="page-30-0"></span>十、 西醫用藥-門診藥品餘藥日數

(一) 可點選左側選單快捷至指定項目(詳參「快捷選單及收合展開」功能說

明)。

![](_page_30_Picture_81.jpeg)

#### (二) 資料內容說明

1. 藥品餘藥日數

![](_page_30_Picture_82.jpeg)

![](_page_30_Picture_83.jpeg)

#### 2. 注意事項

顯示西醫門診藥品餘藥日數頁籤之備註說明。

注意事項。

![](_page_30_Picture_84.jpeg)

2.「同成分用藥結束日期」之計算, 係以同成分同劑型之藥品用藥起日及藥品給藥日數換算而得。

3. 「同成分用藥結束日期」及「遵醫囑應餘用藥日數」之數字,條提供醫師處方或藥師調劑之參考,實際用藥仍請依病人病 情與既有病歷資料,並本於專業、遵循法規及醫療常規方式辦理。

(三) 本頁注意事項(詳參「本頁注意事項」功能說明)。

### <span id="page-31-0"></span>十一、 中醫醫療-用藥紀錄

![](_page_31_Picture_75.jpeg)

(一) 搜尋功能(詳參「搜尋」功能說明)。

(二) 篩選器功能(詳參「篩選器」功能說明)。

- (三) 欄位排序功能(詳參「欄位排序」功能說明)。
- (四) 表格欄位設定功能(詳參「表格欄位設定」功能說明)。

(五) 本頁注意事項(詳參「本頁注意事項」功能說明)。

### <span id="page-32-0"></span>十二、 中醫醫療-針傷治療

![](_page_32_Picture_74.jpeg)

(一) 搜尋功能(詳參「搜尋」功能說明)。

(二) 篩選器功能(詳參「篩選器」功能說明)。

(三) 欄位排序功能(詳參「欄位排序」功能說明)。

(四) 表格欄位設定功能(詳參「表格欄位設定」功能說明)。

(五) 本頁注意事項(詳參「本頁注意事項」功能說明)。

### <span id="page-33-0"></span>十三、 中醫醫療-特定疾病門診加強照護

![](_page_33_Picture_90.jpeg)

(一) 搜尋功能(詳參「搜尋」功能說明)。

(二) 篩選器功能(詳參「篩選器」功能說明)。

(三) 欄位排序功能(詳參「欄位排序」功能說明)。

- (四) 表格欄位設定功能(詳參「表格欄位設定」功能說明)。
- (五) 本頁注意事項(詳參「本頁注意事項」功能說明)。
- (六) 顯示巴氏量表結果

1. 點選「更多」「顯示巴氏量表結果」開啟視窗。

![](_page_33_Picture_91.jpeg)

![](_page_34_Picture_8.jpeg)

#### <span id="page-35-0"></span>十四、 牙科處置紀錄─牙科處置紀錄項目

![](_page_35_Picture_95.jpeg)

- (一) 搜尋功能(詳參「搜尋」功能說明)。
- (二) 篩選器功能(詳參「篩選器」功能說明)。
- (三) 欄位排序功能(詳參「欄位排序」功能說明)。
- (四) 表格欄位設定功能(詳參「表格欄位設定」功能說明)。
- (五) 本頁注意事項(詳參「本頁注意事項」功能說明)。
- (六) 院所上傳影像查詢

於欲查詢之影像資料列點選「X光」按鈕,即可查詢該筆牙科處置之 影像資料。

![](_page_35_Picture_96.jpeg)

![](_page_36_Picture_1.jpeg)

### (七) 上傳影像品質通報

1. 於欲通報品質影像資料列點選「影像品質通報」按鈕。

![](_page_36_Picture_40.jpeg)

2. 依通報事件與處置狀況勾選後,點選「確認通報」送出通報資料。

![](_page_36_Picture_41.jpeg)

#### <span id="page-37-0"></span>十五、 過敏紀錄─過敏紀錄

![](_page_37_Picture_100.jpeg)

(一) 資料說明:

- 1. 「資料來源」欄位內第1列為資料來源(由登錄之醫事人員填寫,如 本項資料係來自病人自述、家屬描述或病歷資料等),無則空行;第 2 列為資料上傳管道,含「雲端系統登錄」及「健保卡上傳」。
- 2. 「來源」係指上傳該筆資料之健保特約醫事機構。
- (二) 搜尋功能(詳參「搜尋」功能說明)。
- (三) 欄位排序功能(詳參「欄位排序」功能說明)。
- (四) 表格欄位設定功能(詳參「表格欄位設定」功能說明)。
- (五) 本頁注意事項(詳參「本頁注意事項」功能說明)。

### <span id="page-38-0"></span>十六、 檢查與檢驗-檢查檢驗結果

![](_page_38_Picture_75.jpeg)

(一) 搜尋功能(詳參「搜尋」功能說明)。

- (二) 篩選器功能(詳參「篩選器」功能說明)。
- (三) 欄位排序功能(詳參「欄位排序」功能說明)。
- (四) 表格欄位設定功能(詳參「表格欄位設定」功能說明)。

(五) 本頁注意事項(詳參「本頁注意事項」功能說明)。

#### <span id="page-39-0"></span>十七、 檢查與檢驗-影像及病理查詢

![](_page_39_Picture_106.jpeg)

- (一) 上方「摘要表」預設為展開(詳參「快捷選單及收合展開」功能說 明),下方為影像及病理明細資料。
- (二) 搜尋功能(詳參「搜尋」功能說明)。
- (三) 篩選器功能(詳參「篩選器」功能說明)。
- (四) 欄位排序功能(詳參「欄位排序」功能說明)。
- (五) 表格欄位設定功能(詳參「表格欄位設定」功能說明)。
- (六) 本頁注意事項(詳參「本頁注意事項」功能說明)。
- (七) 院所上傳影像查詢

於欲查詢之影像資料列點擊「影像」按鈕,即可查詢該筆檢查之影像 資料。

![](_page_40_Picture_21.jpeg)

(八) 報告結果查詢

於欲檢視之報告資料列點擊「報告」按鈕,即可查詢該筆報告資料。

![](_page_40_Picture_22.jpeg)

![](_page_41_Picture_1.jpeg)

#### (九) 上傳影像品質通報

### 1. 於欲通報影像品質資料列點擊「通報」按鈕。

![](_page_41_Picture_52.jpeg)

#### 2. 依通報事件與處置狀況勾選後點選「確認通報」。

![](_page_41_Picture_53.jpeg)

<span id="page-42-0"></span>十八、 檢查與檢驗-成人預防保健

(一) 可點選左側選單快捷至指定項目(詳參「快捷選單及收合展開」功能說 明)。

![](_page_42_Picture_47.jpeg)

(二) 資料內容說明

![](_page_42_Picture_48.jpeg)

一般檢查。

![](_page_42_Picture_49.jpeg)

#### 2. B/C 型肝炎檢查

B/C型肝炎檢查 v

![](_page_43_Picture_53.jpeg)

3. 資料說明

顯示成人預防保健查詢之備註說明。

資料說明。

1. 針對本資料有疑義者,請浴提供檢查之輩事服務機構或浴面民健康署(02-25220888), 2.本資料保持的醫事服務機構向衛生運利部國民健康著申報之資料,伯規定於提供成人預防保健服務日之次月一日起六十日内,於網路統检查總果傳輸至本署高統成歷錯於本署網<br>- 頁 · 故資料至現有時間之着差或有特殊情況可能無法显現 · 另因資料為特約醫事服務機構人工輸入 · 政部分資料质有缺環或誤值 · 3.本資料非醫師法及醫療法規定之病歷,實際之檢查、檢驗結果或就醫情形、應以各該醫事服務機構之病歷記載為準。 。一只有好事都不成人事就不知之人的吗?只有一个人呢?"<br>4. 本資料種顏示嚴近二次成人預防保障检查之結果,最近一次肝炎检查結果或最近一次肝炎检查陽性結果。<br>5. 融損 <mark>令</mark> 願示检查日期及检查醫療院所簡稱。

(三) 本頁注意事項(詳參「本頁注意事項」功能說明)。

<span id="page-44-0"></span>十九、 檢查與檢驗-四癌篩檢結果

(一) 可點選左側選單快捷至指定項目(詳參「快捷選單及收合展開」功能說

明)。

![](_page_44_Picture_54.jpeg)

### (二) 資料內容說明

1. 大腸癌篩檢

![](_page_44_Picture_55.jpeg)

![](_page_44_Picture_56.jpeg)

#### 2. 口腔癌篩檢

![](_page_44_Picture_57.jpeg)

#### 3. 乳癌篩檢

![](_page_45_Picture_54.jpeg)

![](_page_45_Picture_55.jpeg)

### 4. 子宮頸癌篩檢

![](_page_45_Picture_56.jpeg)

5. 資料說明

顯示四癌篩檢結果查詢之備註說明。

```
資料説明、
3. 本資和非醫師法及醫療法規定之病歷, 資際之檢查, 檢驗結果或就醫情形, 哪以各該醫事服務機構之病歷記載為進,
4. 粘连 ● 原示抹片细胞病理診断:
```
## (三) 本頁注意事項(詳參「本頁注意事項」功能說明)。

### <span id="page-46-0"></span>二十、 檢查與檢驗-檢查檢驗紀錄

![](_page_46_Picture_74.jpeg)

(一) 搜尋功能(詳參「搜尋」功能說明)。

(二) 篩選器功能(詳參「篩選器」功能說明)。

(三) 欄位排序功能(詳參「欄位排序」功能說明)。

(四) 表格欄位設定功能(詳參「表格欄位設定」功能說明)。

(五) 本頁注意事項(詳參「本頁注意事項」功能說明)。

### <span id="page-47-0"></span>二十一、 手術紀錄─手術紀錄項目

![](_page_47_Picture_75.jpeg)

(一) 搜尋功能(詳參「搜尋」功能說明)。

- (二) 篩選器功能(詳參「篩選器」功能說明)。
- (三) 欄位排序功能(詳參「欄位排序」功能說明)。
- (四) 表格欄位設定功能(詳參「表格欄位設定」功能說明)。
- (五) 本頁注意事項(詳參「本頁注意事項」功能說明)。

#### <span id="page-48-0"></span>二十二、 出院病摘─出院病歷摘要

![](_page_48_Picture_88.jpeg)

- (一) 搜尋功能(詳參「搜尋」功能說明)。
- (二) 篩選器功能(詳參「篩選器」功能說明)。
- (三) 欄位排序功能(詳參「欄位排序」功能說明)。
- (四) 表格欄位設定功能(詳參「表格欄位設定」功能說明)。
- (五) 本頁注意事項(詳參「本頁注意事項」功能說明)。
- (六) 出院病摘查詢

於欲查詢出院病摘資料列點擊「開啟此筆病摘」按鈕。

![](_page_48_Picture_89.jpeg)

![](_page_49_Picture_22.jpeg)

(七) 其他附檔查詢

# 於欲檢視其他附檔資料列點選擊「開啟此筆附檔」按鈕。

![](_page_49_Picture_23.jpeg)

![](_page_49_Picture_24.jpeg)

### <span id="page-50-0"></span>二十三、 復健醫療─復健醫療紀錄

![](_page_50_Picture_92.jpeg)

(一) 上方「復健醫療次數統計表」預設為展開(詳參「快捷選單及收合展 開 | 功能說明),下方為復健醫療紀錄明細資料。

(二) 搜尋功能(詳參「搜尋」功能說明)。

- (三) 篩選器功能(詳參「篩選器」功能說明)。
- (四) 欄位排序功能(詳參「欄位排序」功能說明)。
- (五) 表格欄位設定功能(詳參「表格欄位設定」功能說明)。

(六) 本頁注意事項(詳參「本頁注意事項」功能說明)。